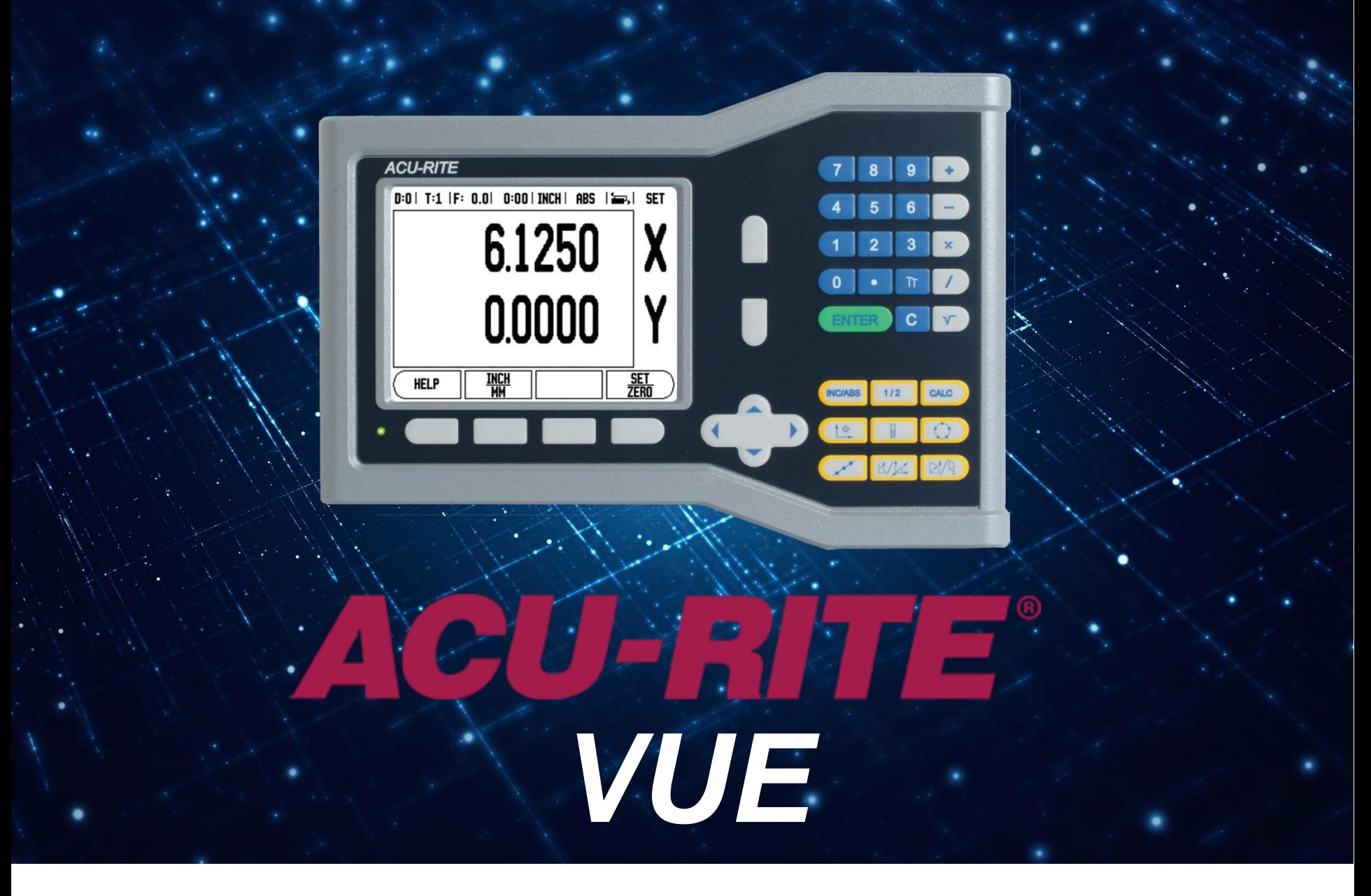

**Step-by-Step Instructions for Changing the Resolution Factor**

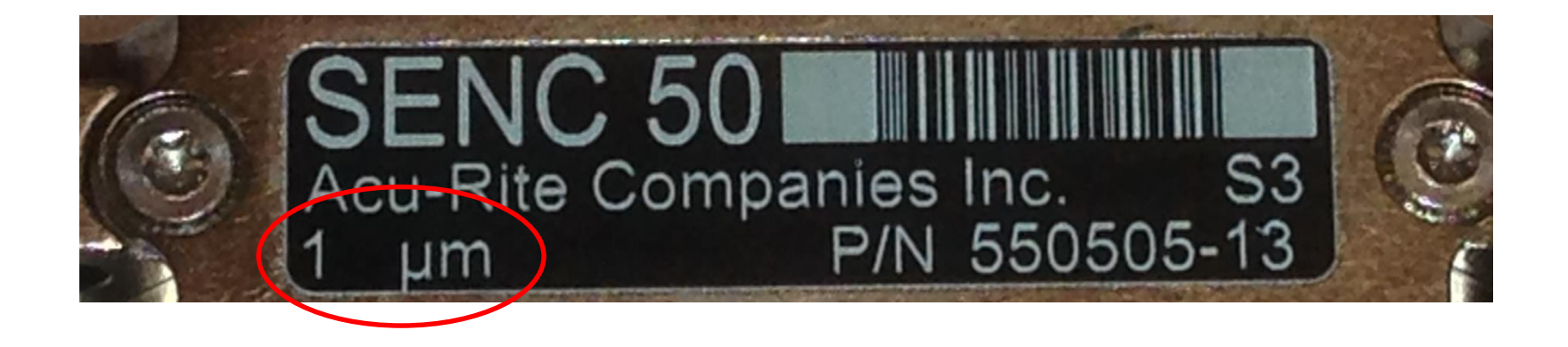

Inspect the reader head ID sticker on your scales. Locate and *record* the resolution factor on *each* scale. Each axis may be different 1  $\mu$ m, 2  $\mu$ m, 5  $\mu$ m, 10  $\mu$ m – etc. In this case its 1µm.

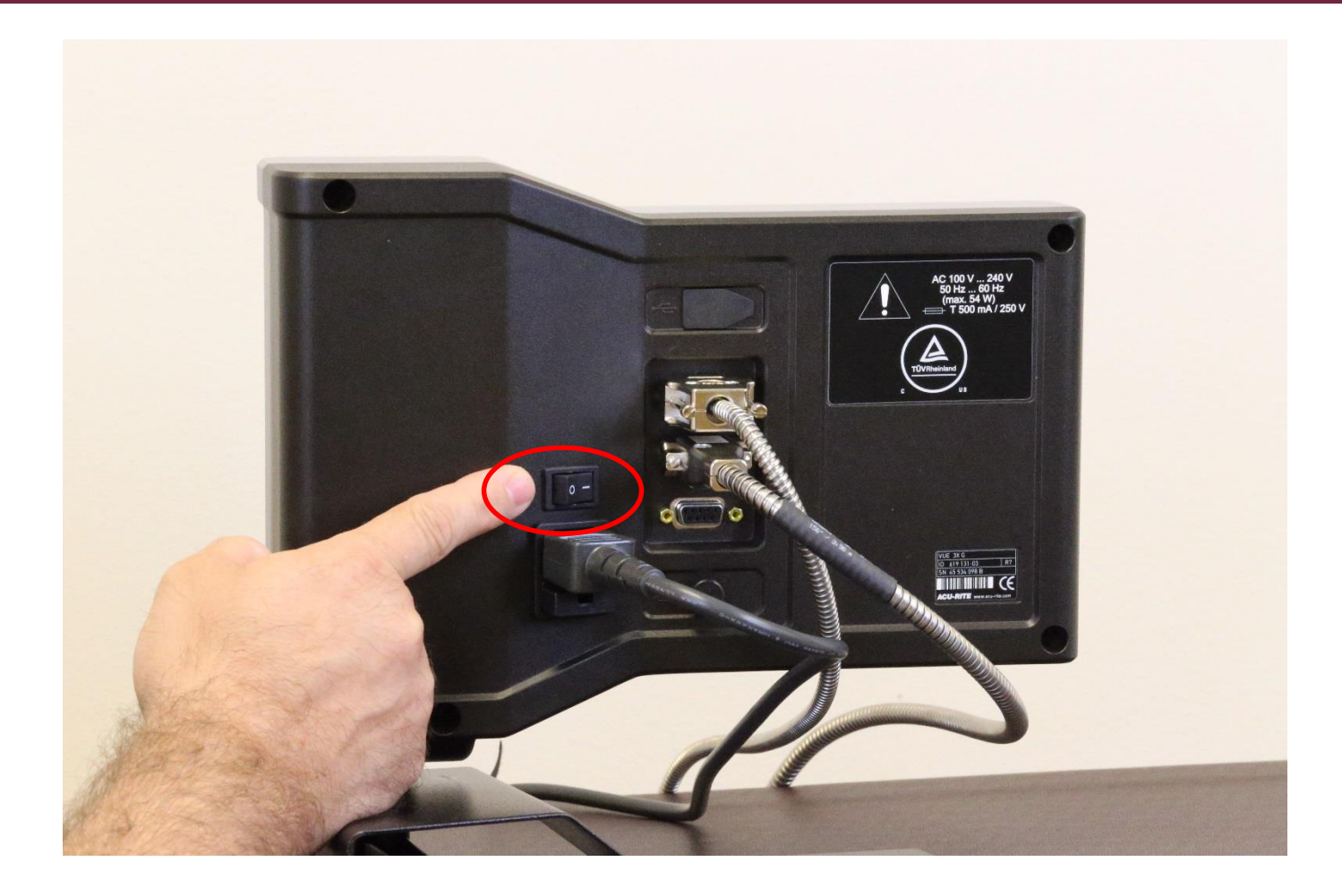

Start with the unit off. Or turn it off and wait 10 seconds before turning it back on.

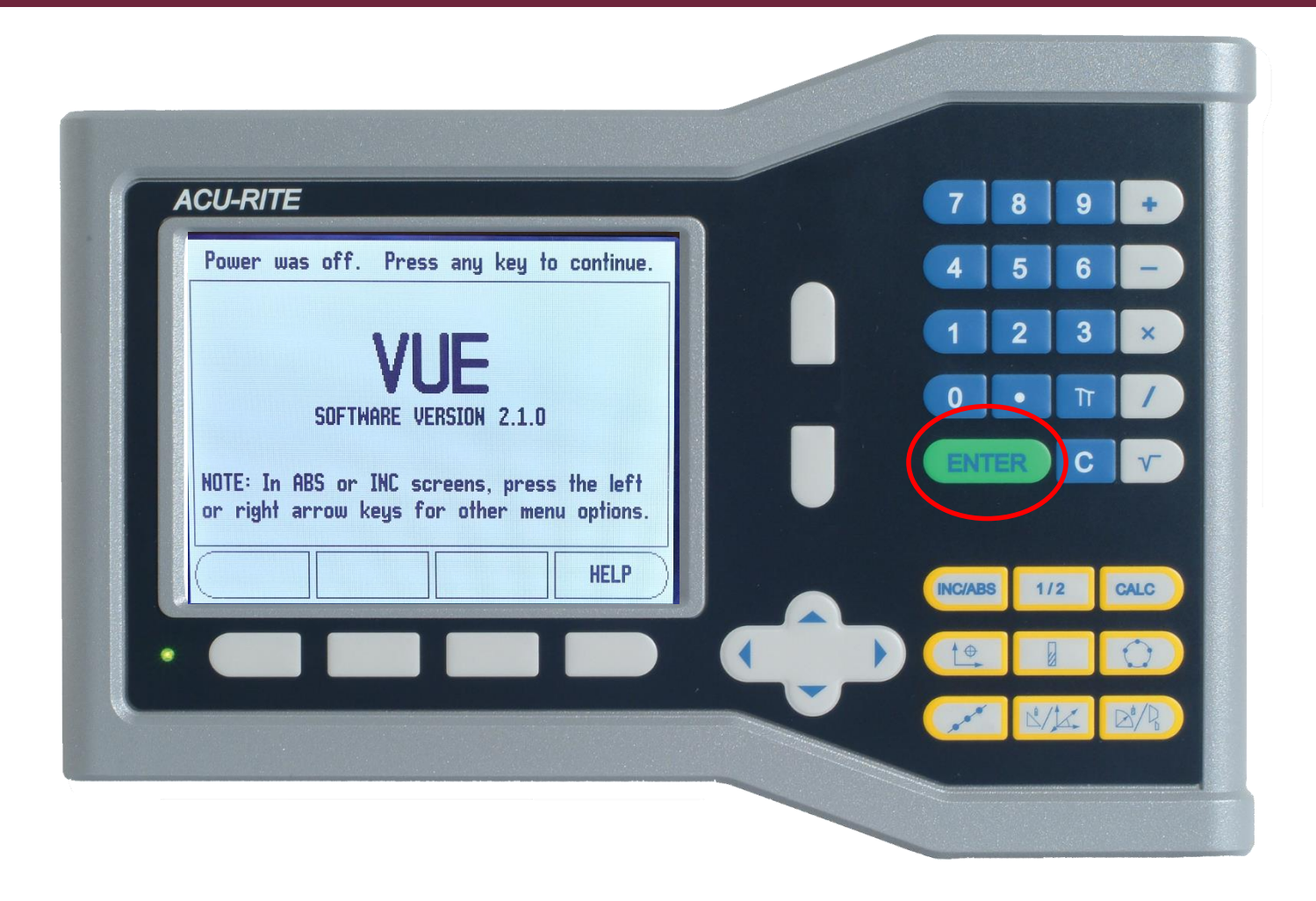

From the home screen, press the ENTER key.

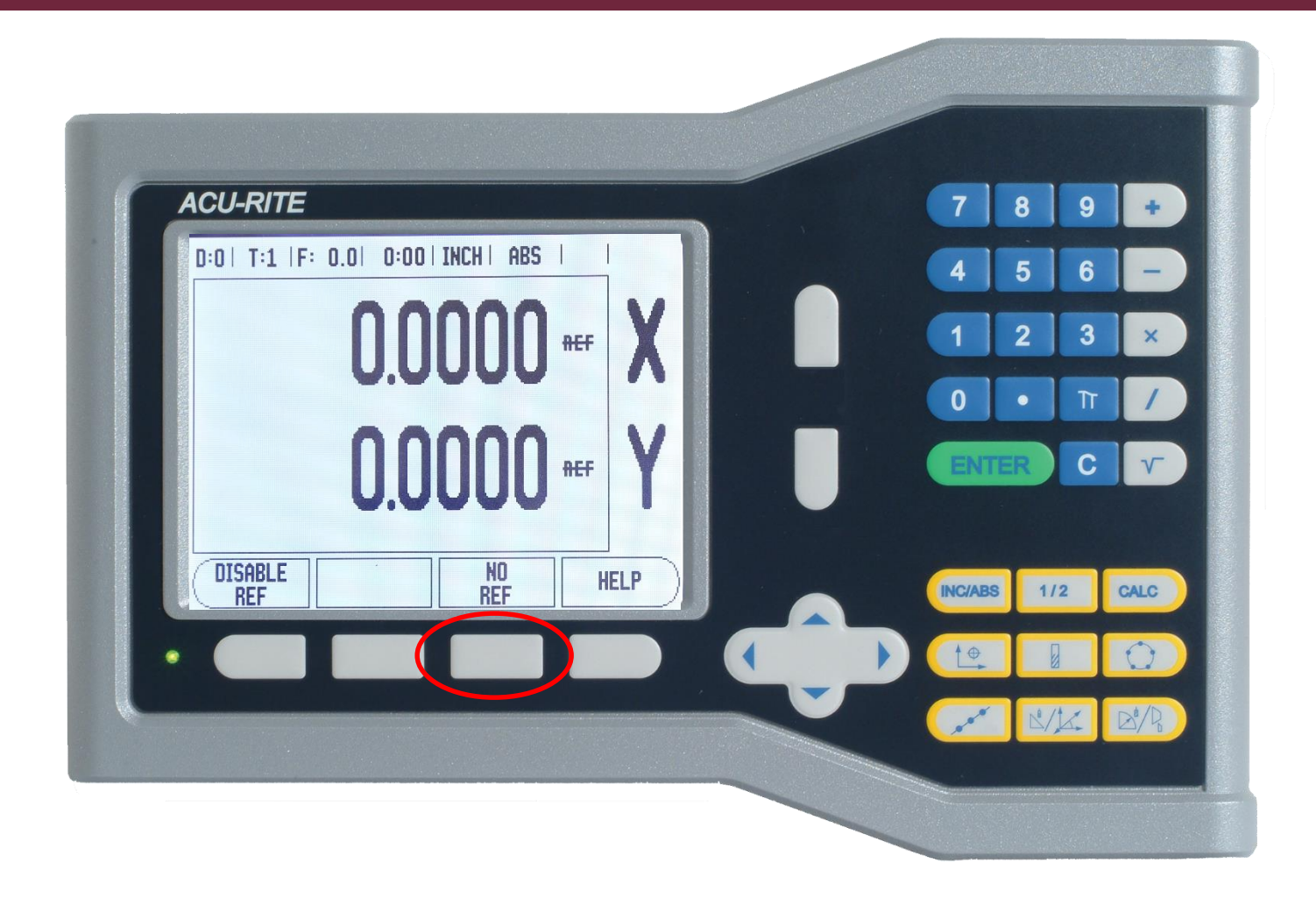

To change the resolution you don't need to reference the scale, so press the "NO REF" soft key.

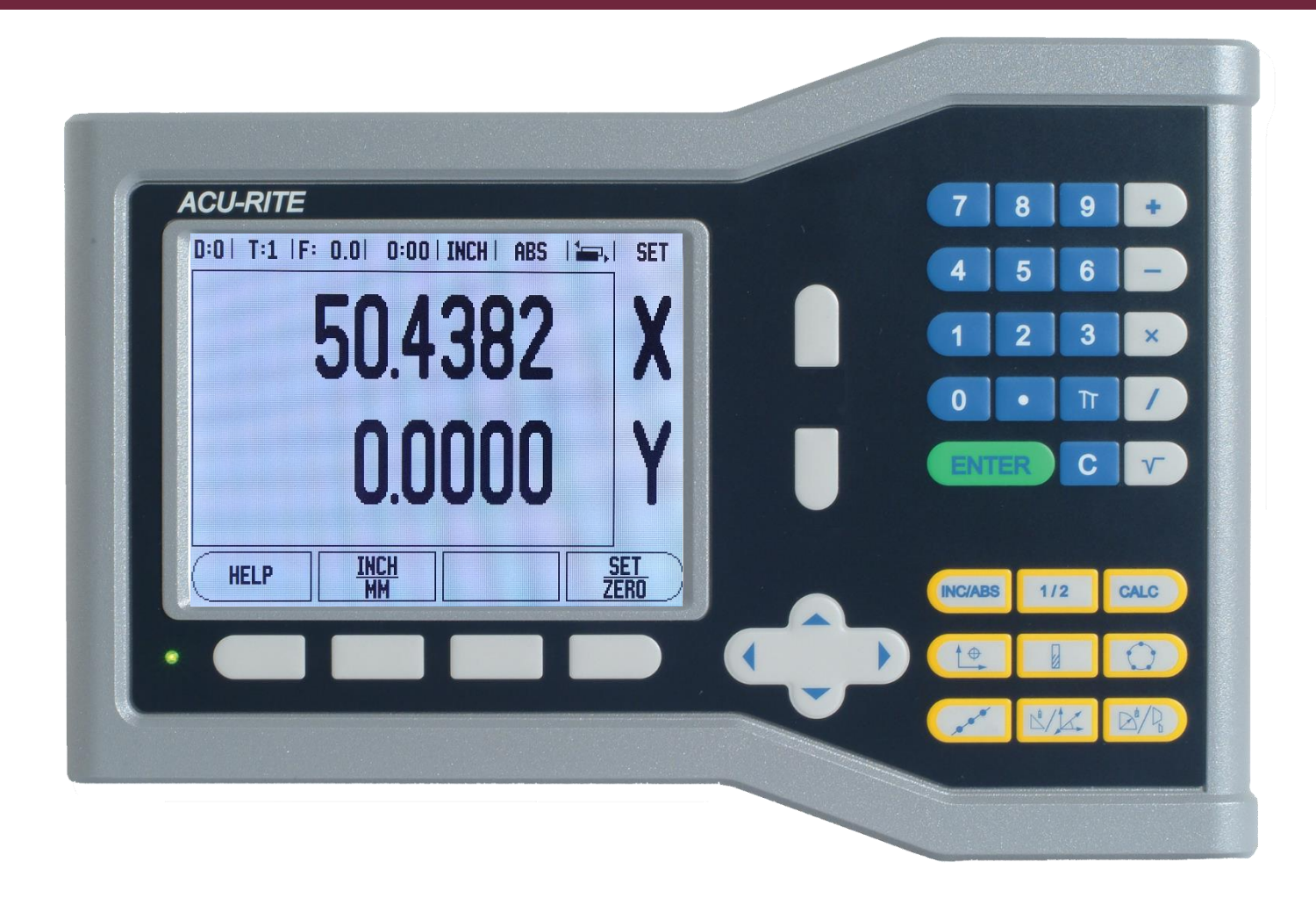

We moved our 10" scale its full length — but the DRO reads 50".

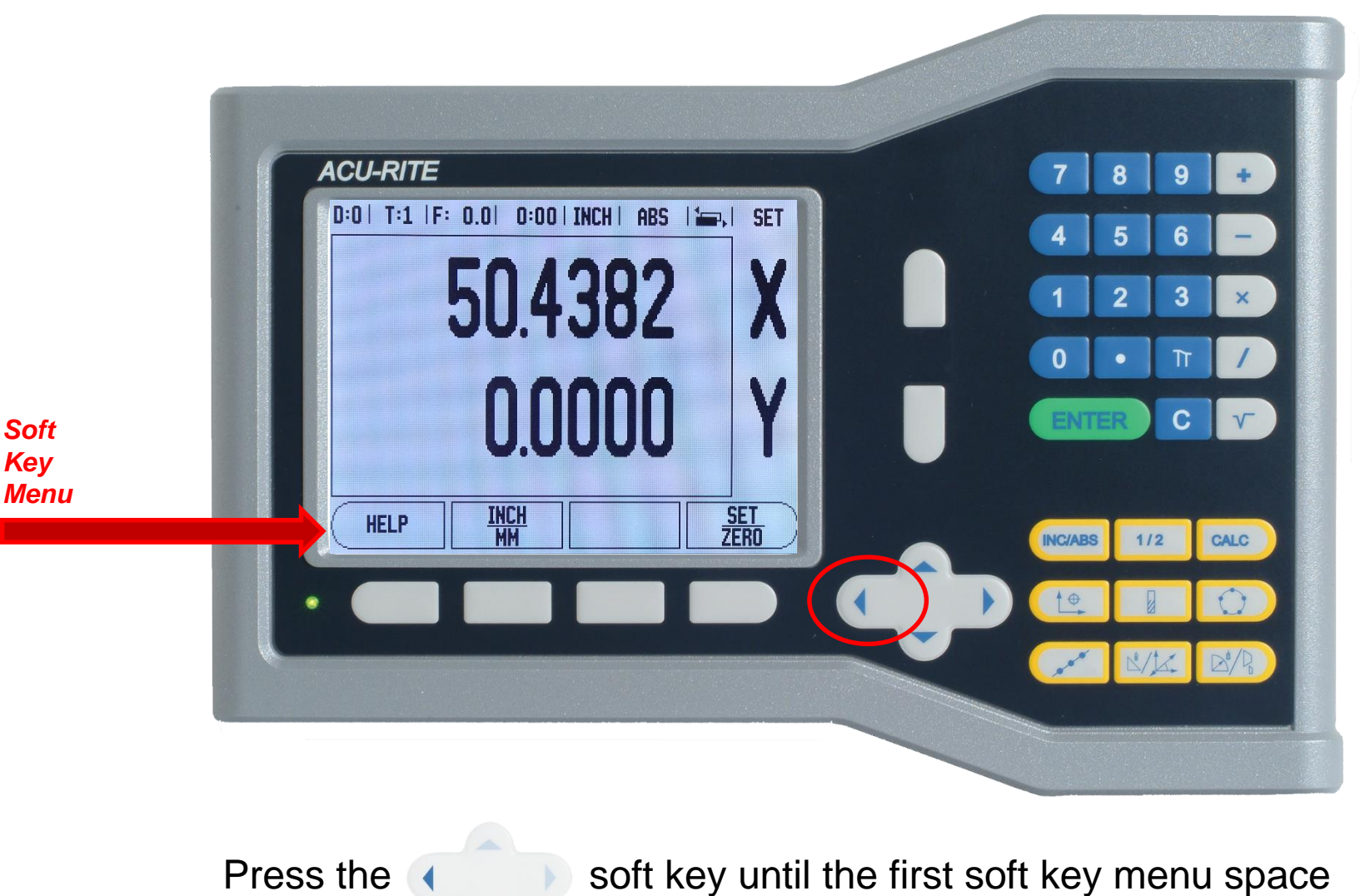

reads "SETUP."

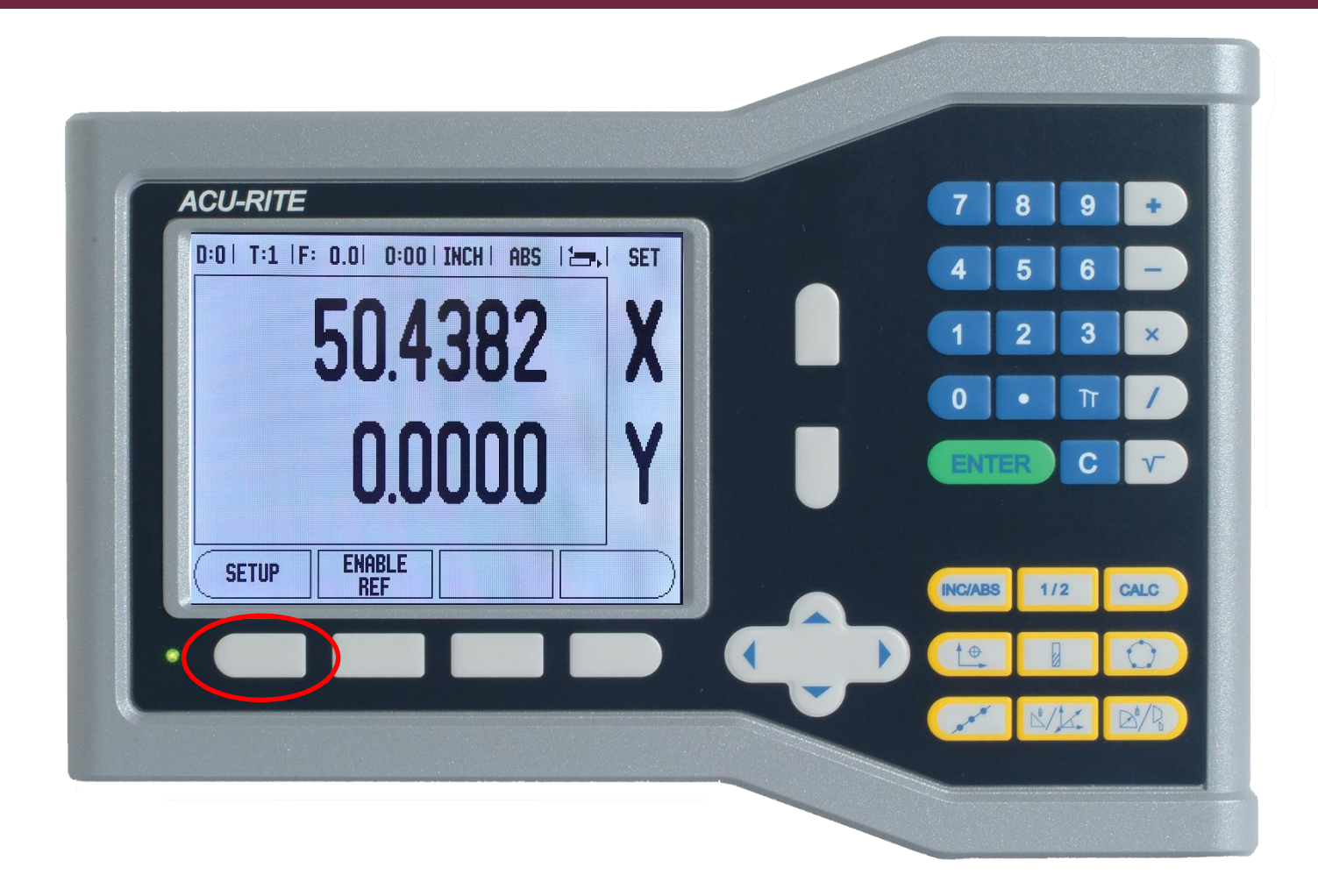

Press the "SETUP" soft key.

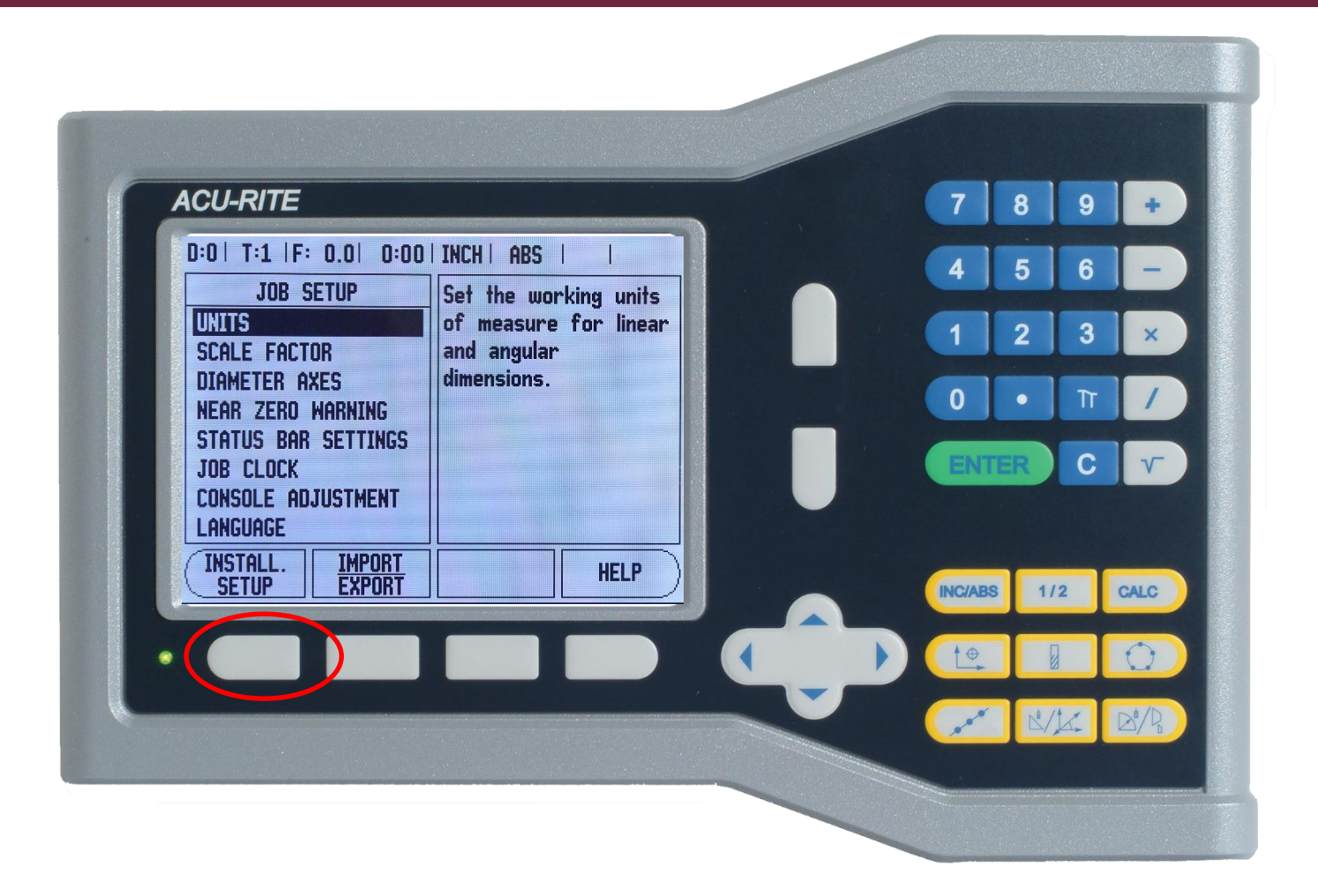

Press the "INSTALL SETUP" soft key.

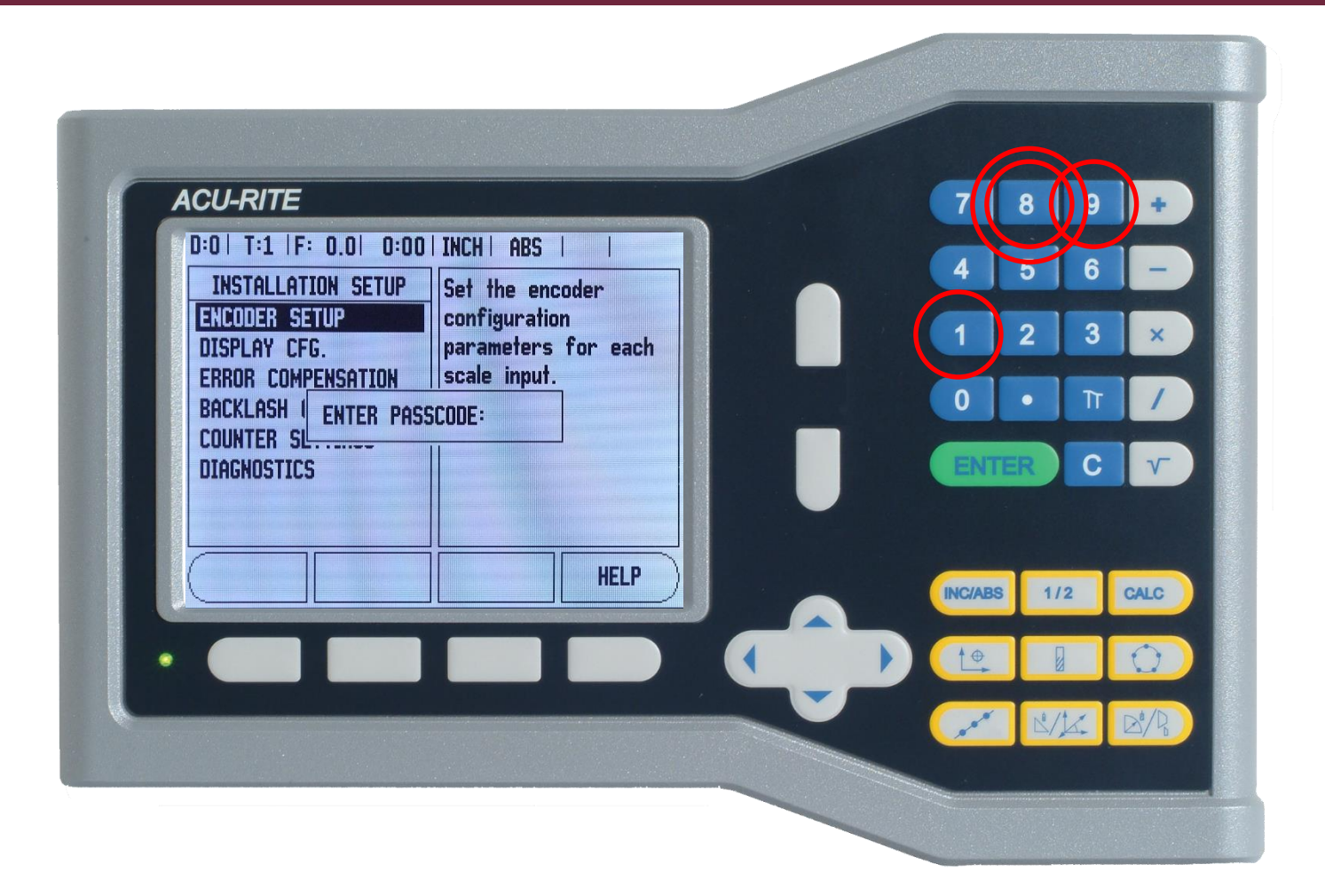

The DRO asks you for a "PASSCODE." Use the number soft keys and press: 8 8 8 9 1

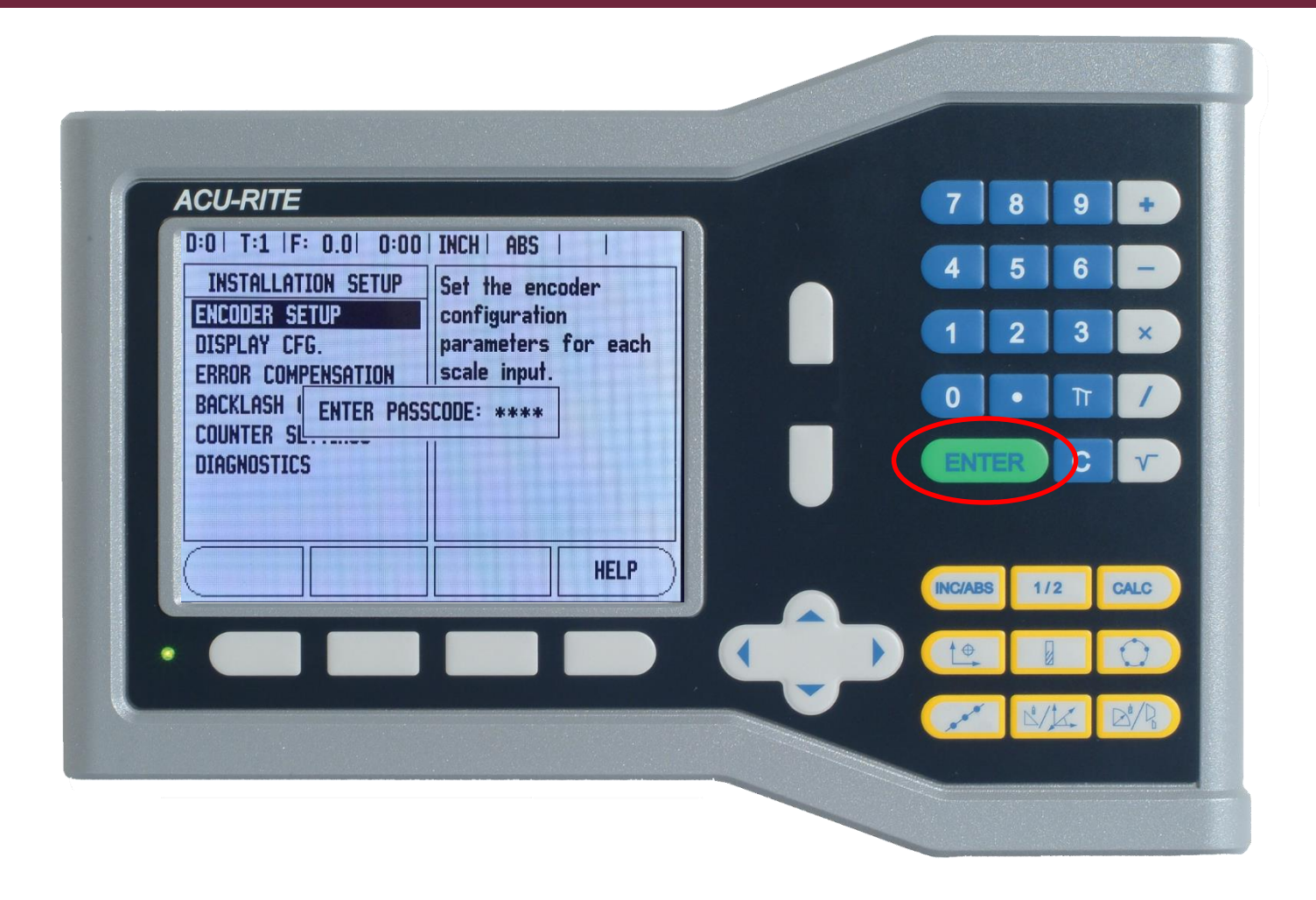

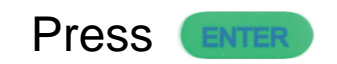

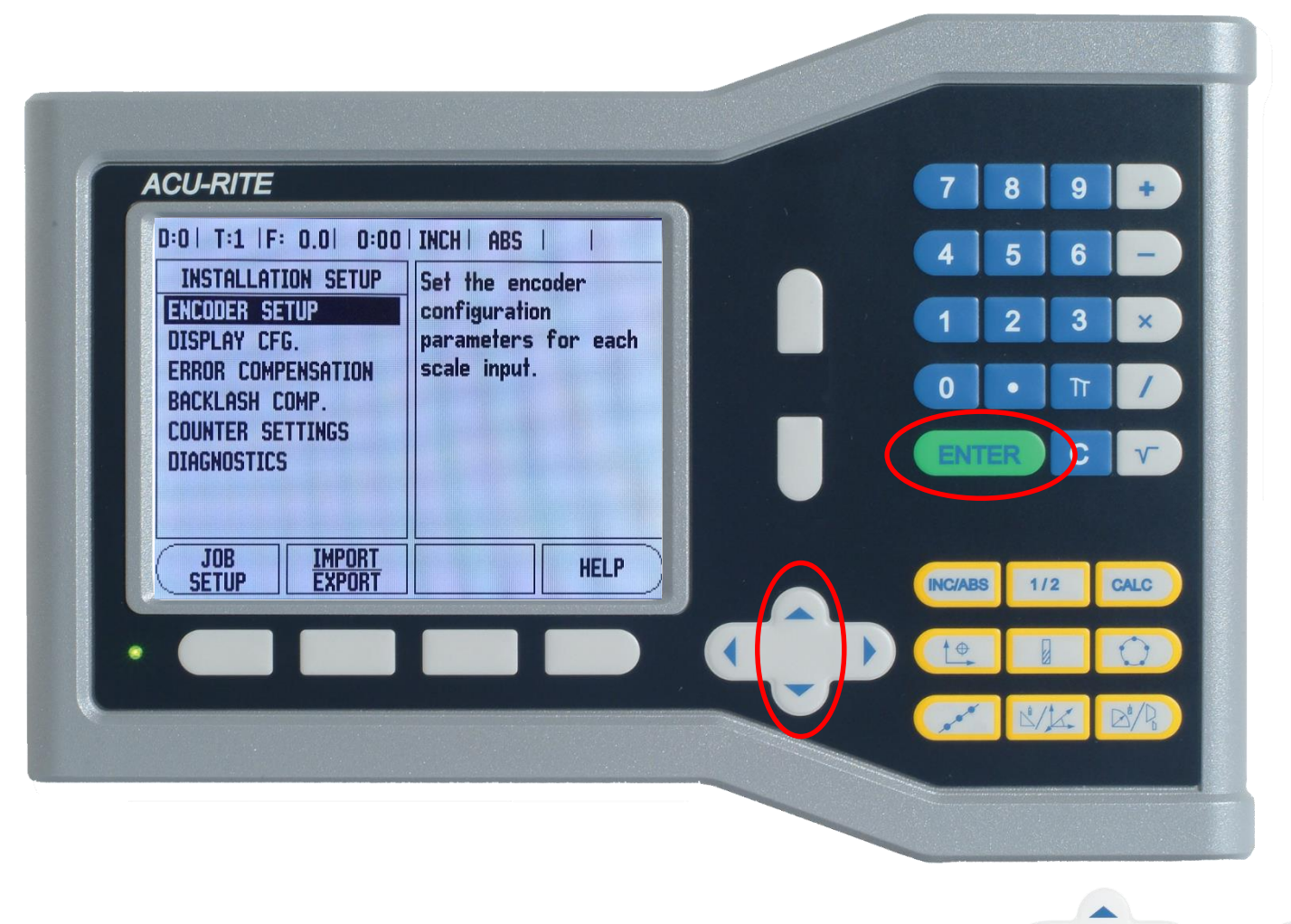

"ENCODER SETUP" should be highlighted. If it isn't, use the summary or soft keys to highlight it. Then press

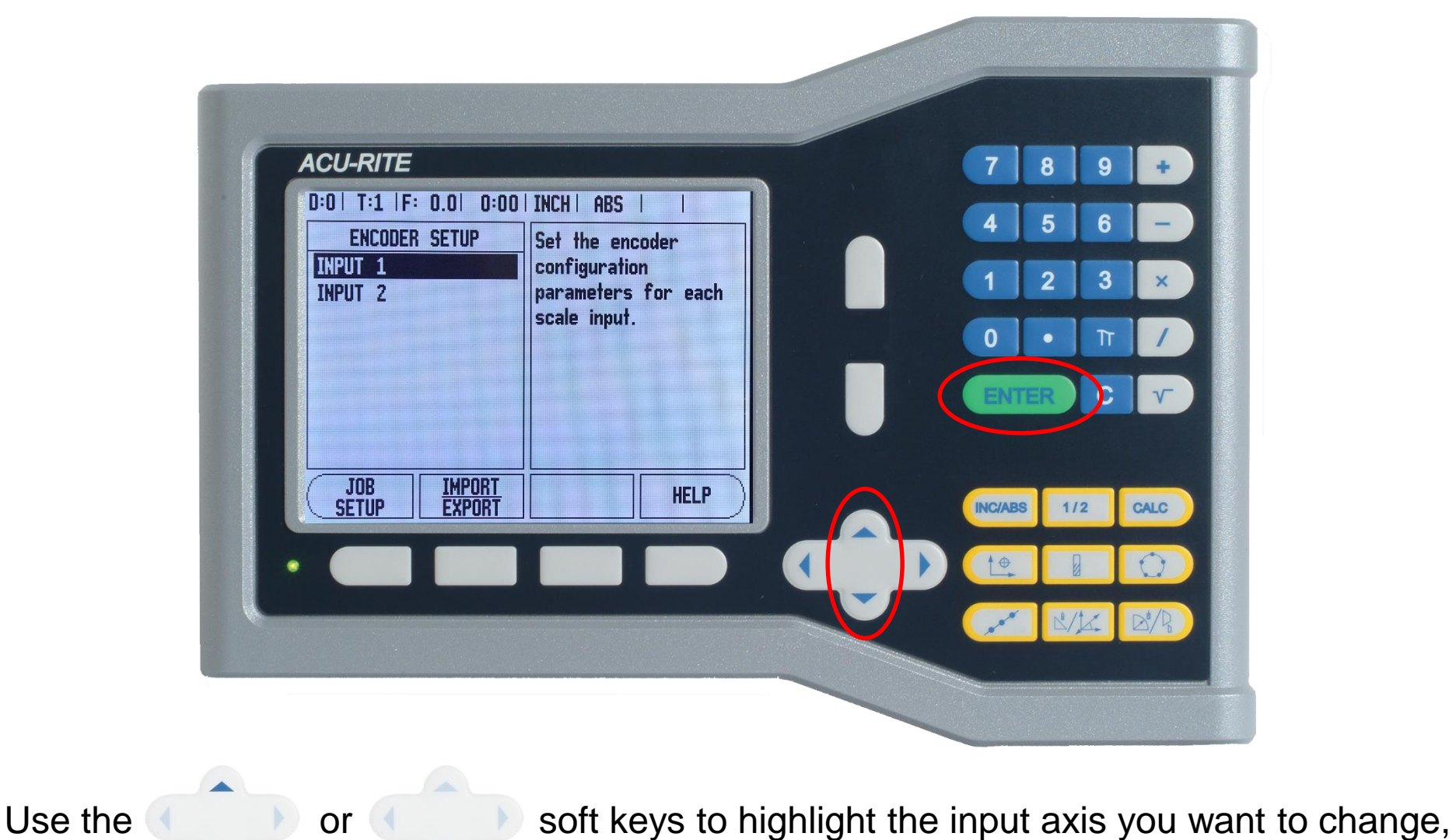

then press

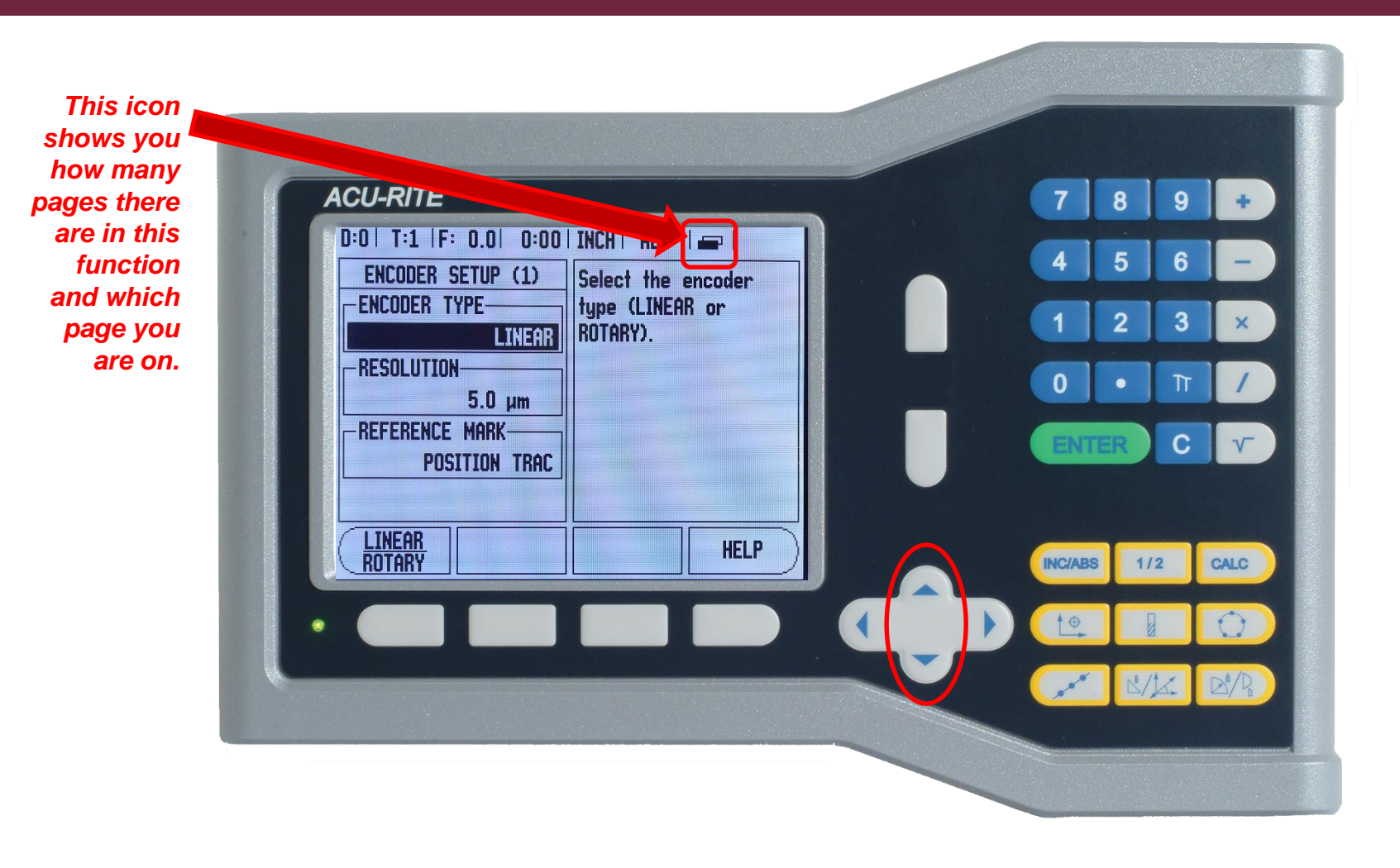

Use the vertex or up or up in soft keys to highlight the "RESOLUTION" box.

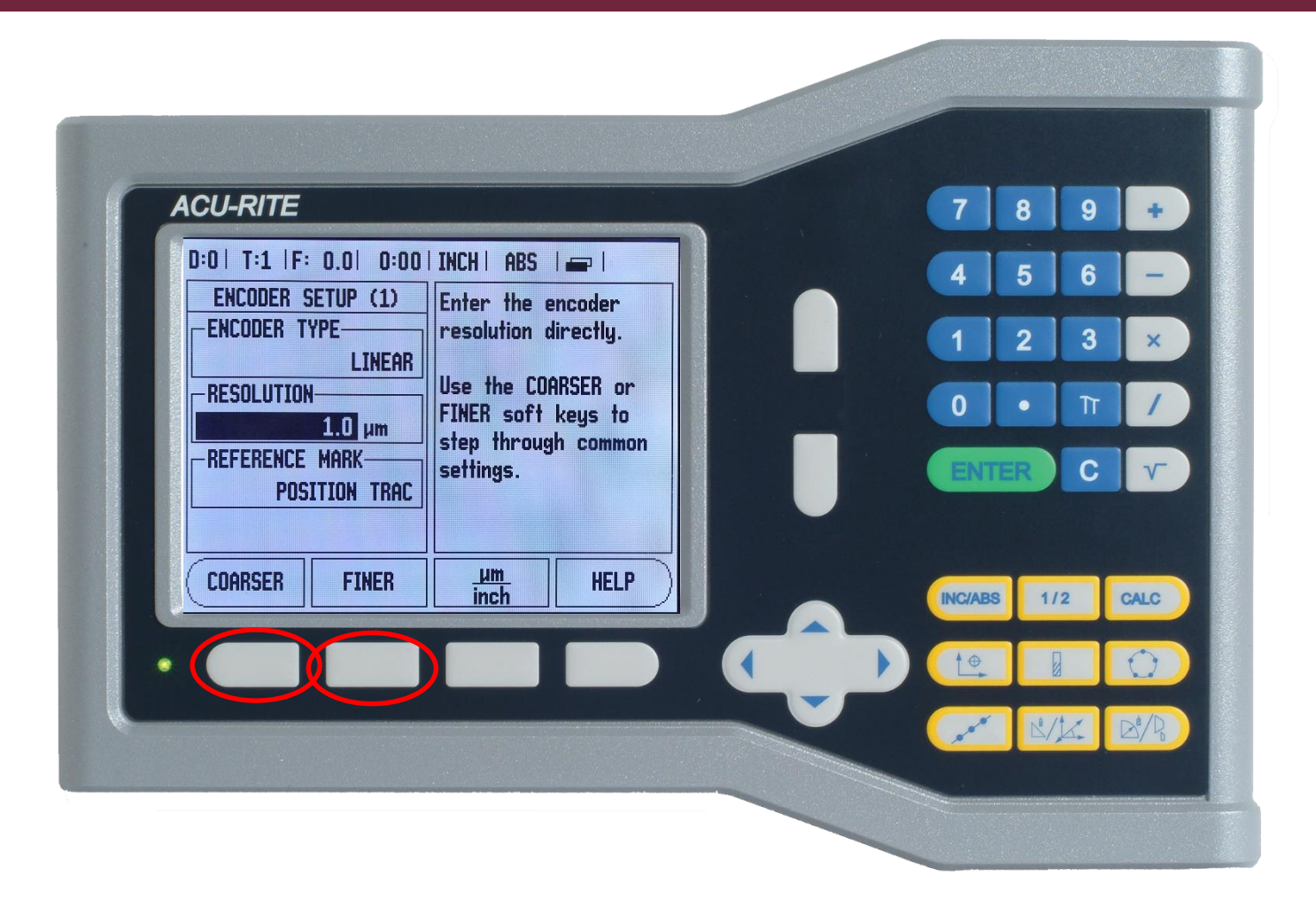

Use the "COARSER" and "FINER" soft keys to change the resolution factor until it matches what is printed on the encoder label. As you saw at the beginning, our scale is 1 $\mu$ m. Press ENTER to save your selection.

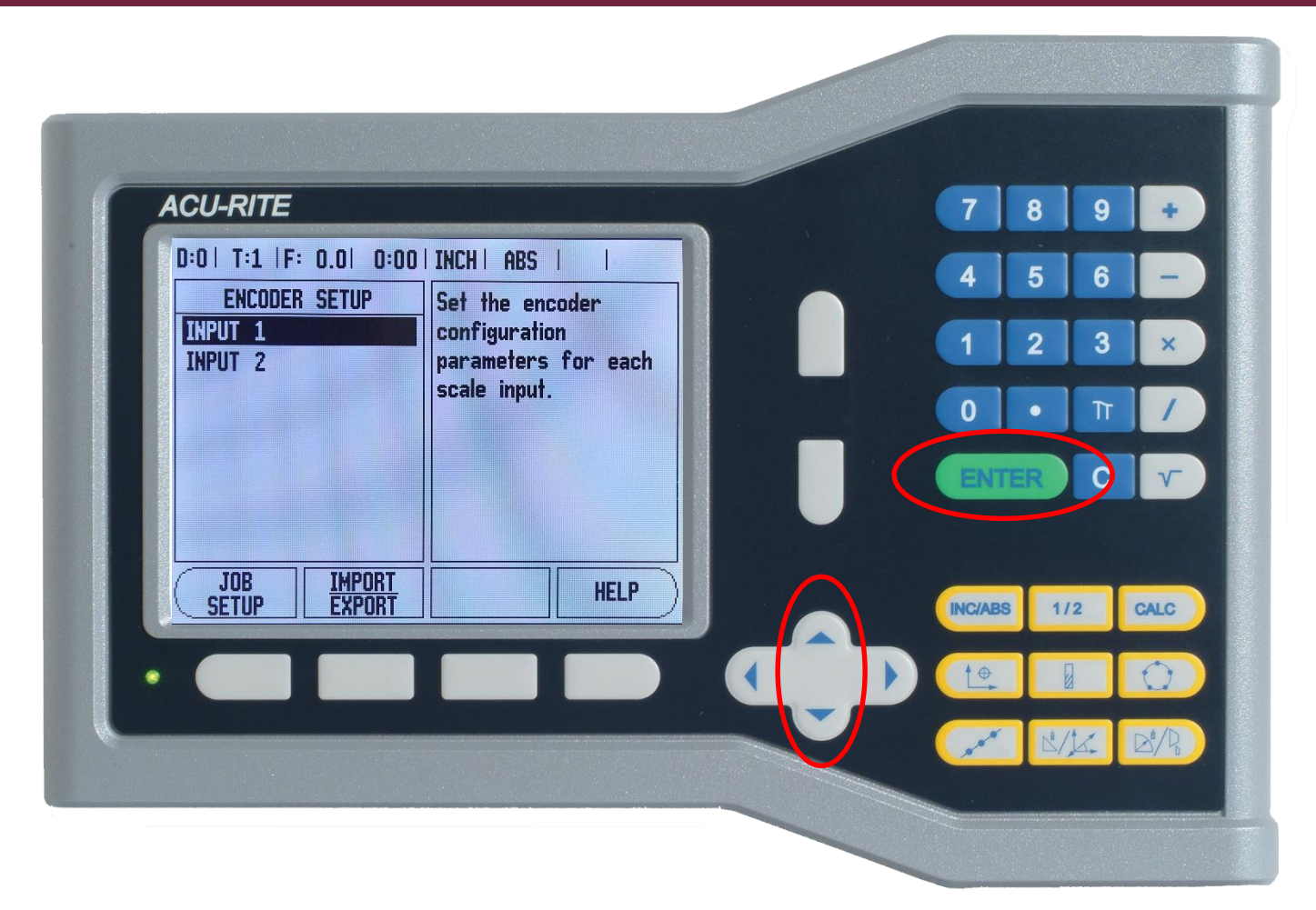

If you need to change more than one axis, highlight the other input axis. Repeat the procedure to change the resolution factor until it matches what is printed on each of the encoders labels. Press **ENTER** after each change to save them.

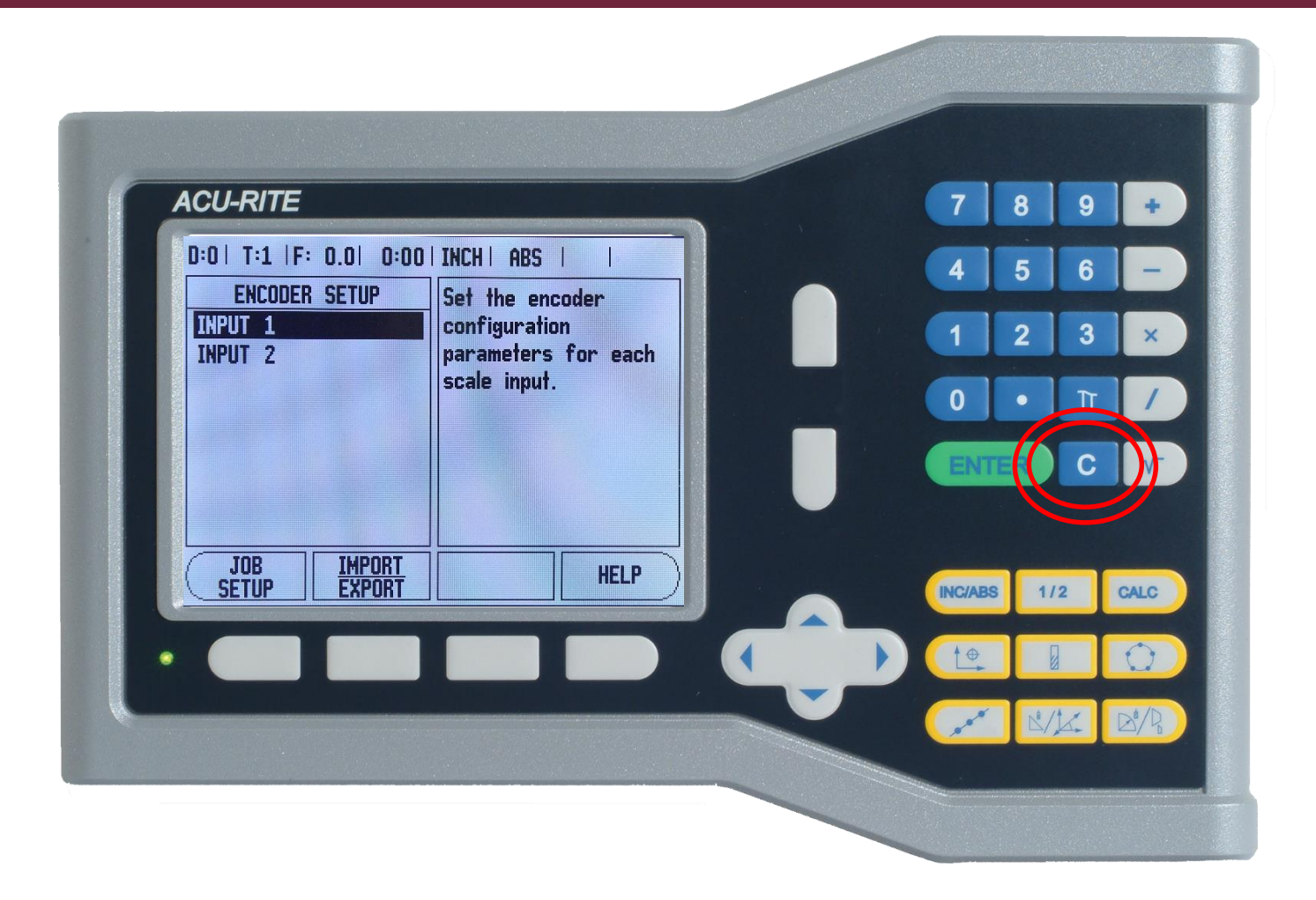

Press the  $\lceil c \rceil$  soft key as many times as needed to get back to the home screen.

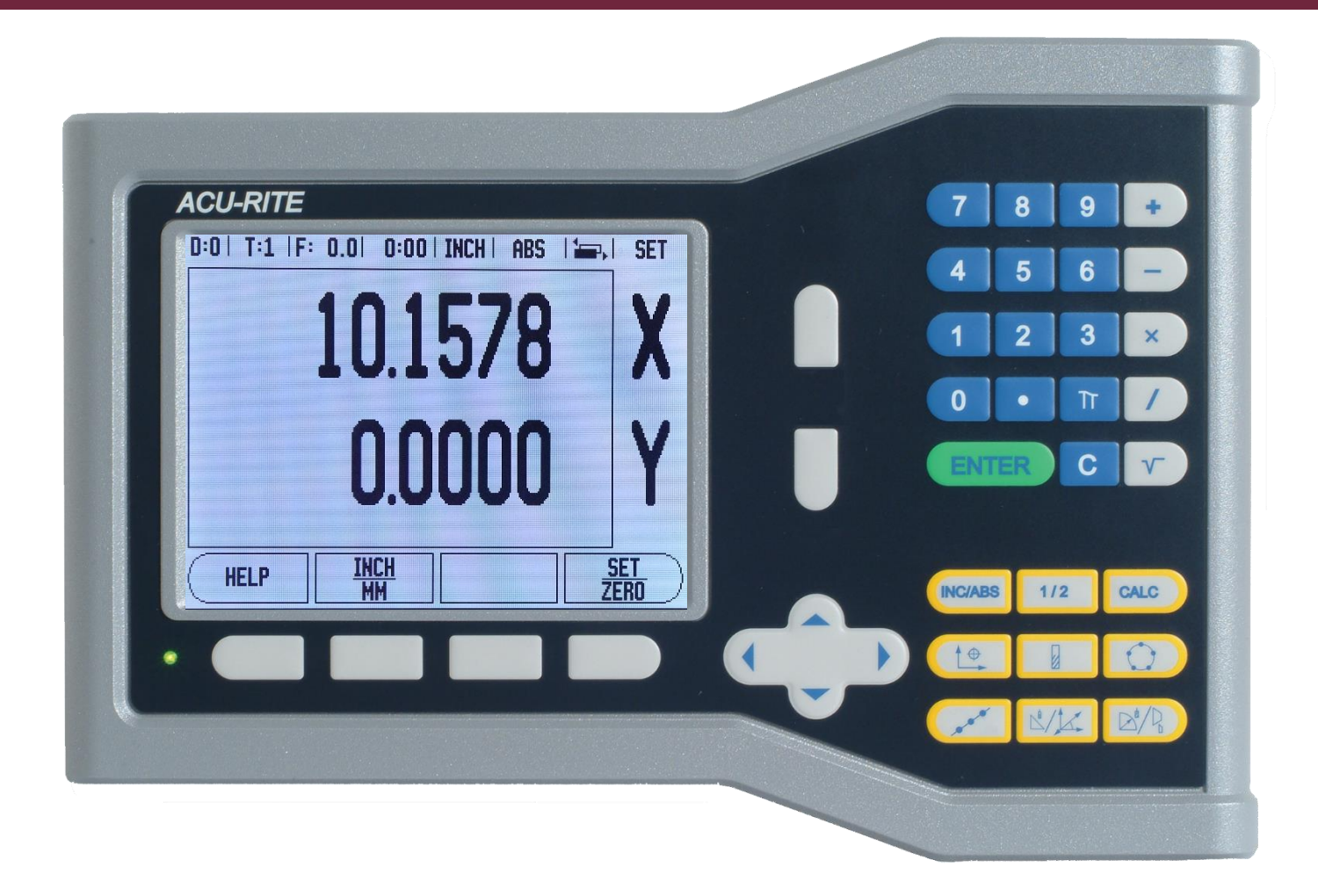

Your DRO should now display the correct resolution for each of your scales.